## **How to use your Apple TV**

Your classroom is now equipped with an Apple TV. This device will allow you to mirror your ipad, or student ipads up on the screen.

First things first:

Since you now have multiple input devices you may need to change your source when turning on your projector/display on the Smartboard. To do so you will need to use your PROJECTOR'S remote. Most of our remotes look like this but what you are looking for is Source Search or Search button. When you click this it will open up a menu and **HDMI is for Apple TV** and **Computer 1 (or 2) is for Elmo/computer setup.**

The Apple TV has been mounted near your projector and is powered on. The only time you may need to restart it is if we have a power outage – then you will need to RESTART it (not reset it). Once you have set input to HDMI just

> **Touch surface** – Swipe to navigate. Press to select. Press and hold for menus

**Home** – Press to return to the Home Screen Press twice to view open apps. Press and hold to sleep

**Volume**

touch a button on remote to wake up your Apple TV (there is a slight delay when you do so).

Once you have woken up your Apple TV you will see a gallery of choices on the screen. You don't need to worry about most of those – what you want to do is MIRROR YOUR IPAD.

> Many\* of these choices are turned off but you can get to some of them and may need to go to Settings if a restart is ever needed.

To restart after power failure – Settings – System - Restart

Your Apple TV remote:

**Menu** – Press to return to previous menu

**Siri** – Press and hold to talk

**Play/Pause**

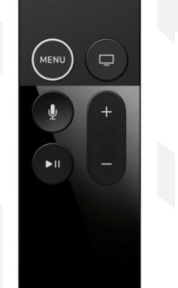

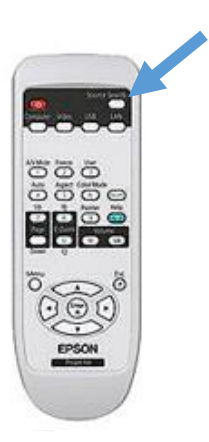

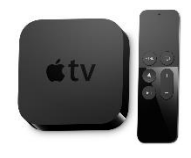

## To mirror your ipad:

On your ipad – swipe up from the bottom of the screen. You will see a box appear and one of the choices is AirPlay Mirroring. Note iphone users – it works with them too!

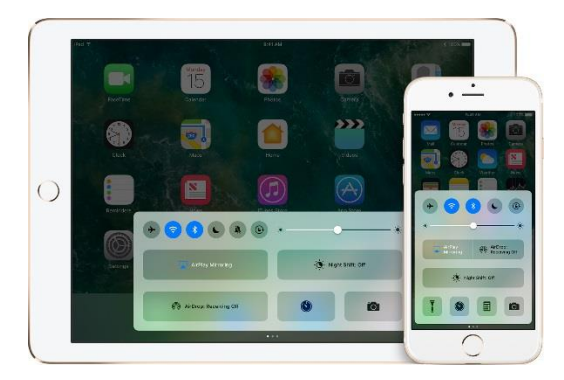

Once you click on Airplay Mirroring – you will see a name of the Apple TV in your room.

Just click on that and your ipad will now be mirrored on the screen! You can also turn off mirroring from this same screen.

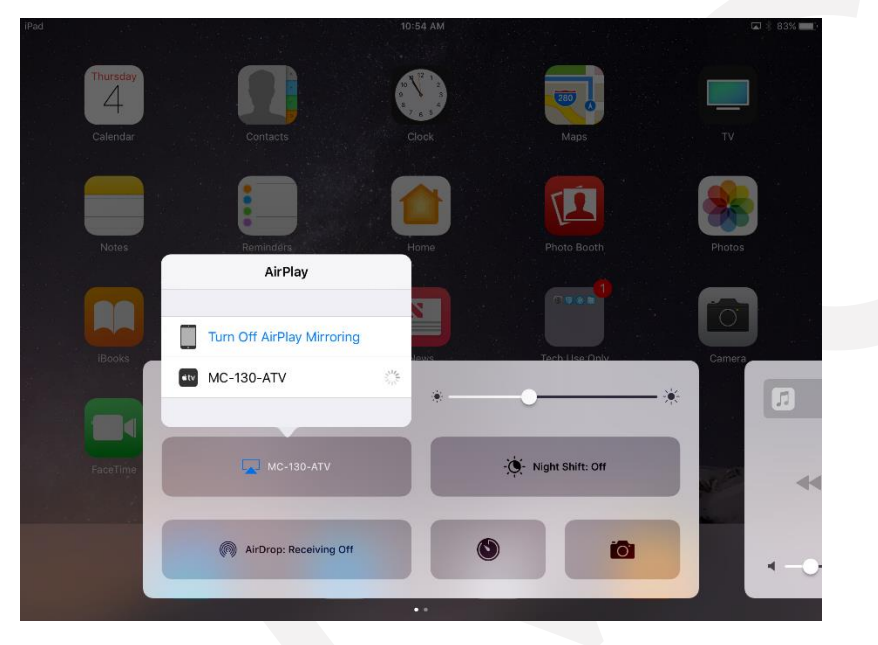

So what does this mean?

Anything you can access on your ipad can now be displayed on the "big screen". Want a sub to show a BrainPop Jr. video? Have them use an ipad – no need to login!